## 37-3/2022/LFA-1/Sarasnewdevelopement

/3053395/2022

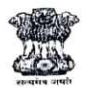

**Government of India Ministry of Communications Department of Telecommunications Sanchar Bhawan** 20-Ashoka Road, New Delhi-110001

F No. 37-3/2022/LFA-I/SARAS New Dev.

Date 2.8.2022

## Subject: Payment methodology for Spectrum Auction (2022)

The spectrum Auction payment in respect of Spectrum Auction 2022 may be made via<br>NEFT/RTGS via SARAS portal(www.saras.gov.in). In this regard, the user manual for the same is enclosed at Annexure A., Post completion of payment, Provisional Receipt as generated from SARAS may be mailed to div.lfa3-dot@gov.in for information.

For any assistance, may kindly contact undersigned, Dir(LFA III) at div.lfa3-dot@gov.in\_or contact number 8750033159 or Mrs. Vijay Laxmi, SA at Contact Number 8447187067 or Support.saras-dot@gov.in.

Shankara Nand Mishra<br>Shankara Nand Mishra Dir(LFA-III)

To. All Successful Bidders in Spectrum Auction(2022)

 $\mathbf{i}$ 

## User Manual for making payments related to Spectrum Auction

1. The Licensee Admin User can login onto SARAS(www.saras.gov.in) using the login credentials (Fig 1). For a new user, whose login has not been created, a request to SARAS helpdesk(support.saras-dot@gov.in) may be made for login ID creation. Post-login, User may go to "Spectrum Auction payment" menu (Fig 2). Under this menu, User will be able to perform below actions(Fig 3).

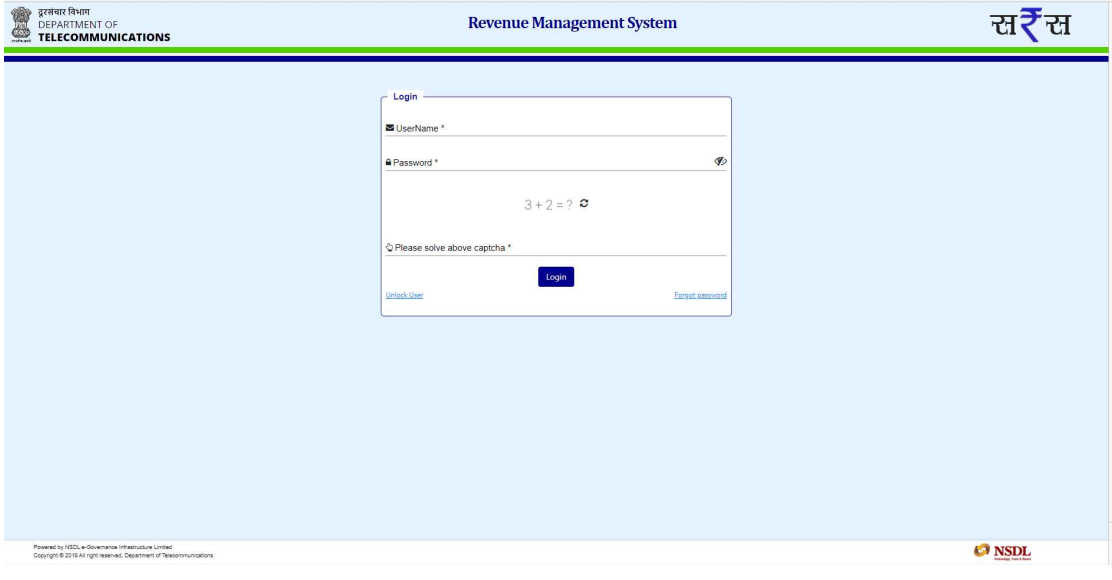

Figure 1

| 옆 | द्वरसंचार विभाग<br>DEPARTMENT OF<br>TELECOMMUNICATIONS                                                                       | <b>Revenue Management System</b> | O Welcome Testa tes |
|---|----------------------------------------------------------------------------------------------------|----------------------------------|---------------------|
|   | $\equiv$                                                                                                    | <b>Dashboard</b>                 |                     |
|   | <b>W</b> Dashboard                                                                                                    |                                  |                     |
|   | <b>A</b> Profile                                                                                                    | View Info<br>Dashboard           |                     |
|   | A Master Management                                                                                                    |                                  |                     |
|   | Notice Set-up                                                                                                    |                                  |                     |
|   | G Email SMS Template                                                                                                    |                                  |                     |
|   | <b>Nelease Email</b>                                                                                                    |                                  |                     |
|   | By eSign                                                                                                    |                                  |                     |
|   | <b>&amp;</b> User Management                                                                                                 |                                  |                     |
|   | Setting-up of Licensee                                                                                                    |                                  |                     |
|   | C License Fee Assessment                                                                                                    |                                  |                     |
|   | ₹ Deduction Claim                                                                                                    |                                  |                     |
|   | III SUC                                                                                                    |                                  |                     |
|   | <b>Bank Guarantee</b>                                                                                                    |                                  |                     |
|   | Payment Details                                                                                                    |                                  |                     |
|   | # Manage Spectrum                                                                                                    |                                  |                     |
|   | Manage Surplus Payments                                                                                                    |                                  |                     |
|   | <b>ED</b> Court Case                                                                                                    |                                  |                     |
|   | <b>R</b> Knowledge Bank<br><b>Discussion Board</b>                                                                           |                                  |                     |
|   | View / Update Bank A/C Details                                                                                               |                                  |                     |
|   | Spectrum Auction Payment                                                                                                    |                                  |                     |
|   | <b>UTR Entry</b>                                                                                                    |                                  |                     |
|   | View Payment                                                                                                    |                                  |                     |
|   | pectrum Auction Paymen                                                                                                    |                                  |                     |
|   |                                                                                                    |                                  |                     |
|   |                                                                                                    |                                  |                     |
|   | Powered by NSDL e-Governance infrastructure Limited<br>Copyright @ 2018 All right reserved. Department of Telecommunications |                                  | <b>ONS</b>          |
|   |                                                                                                    |                                  |                     |

Figure 2

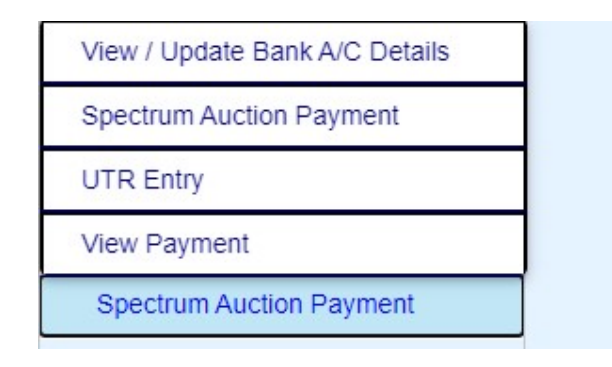

Figure 3

2. Firstly, User should submit their account details (Bank Name, IFSC Code and Account Number) in screen or update them, if required under View/Update Bank A/c Details Sub- Menu(Fig 4). This account detail should be the same as the account detail from which NEFT/RTGS shall be made.

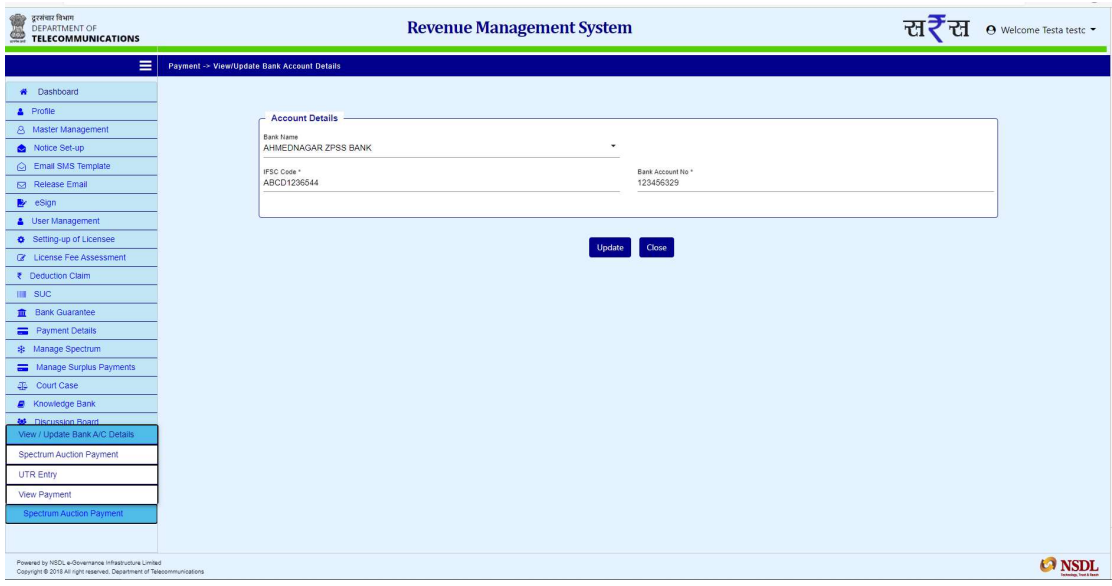

Figure 4

3. After updating the bank details, User can go to Spectrum Auction payment Sub-Menu. One can select the Auction (e.g. Jul 2022), Payment Type(upfront payment, Instalment Payment and Pre-Payment), Amount to be paid, Remarks and supporting document. (Fig 5). The supporting document should contain the breakup of the Spectrum payment (band wise/circle wise). For payment related to Spectrum Auction 2022, "Jul 2022" may be selected in Select Auction dropdown.

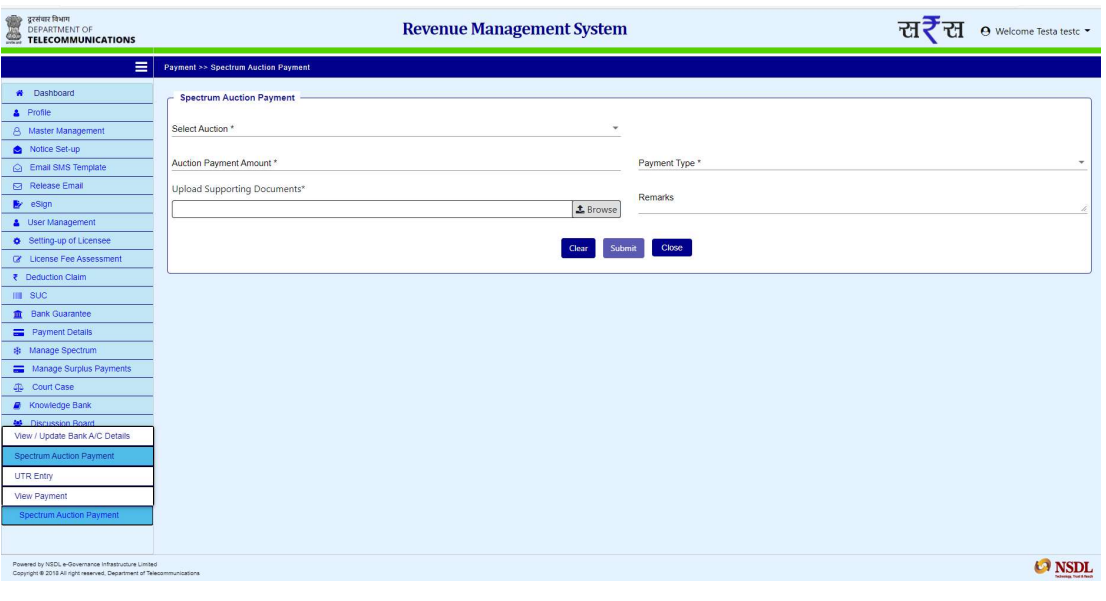

Figure 5

4. After completing these entries, user may proceed with submit. The payment method being provided is NEFT/RTGS (Fig 6). Then, User may click on confirm.

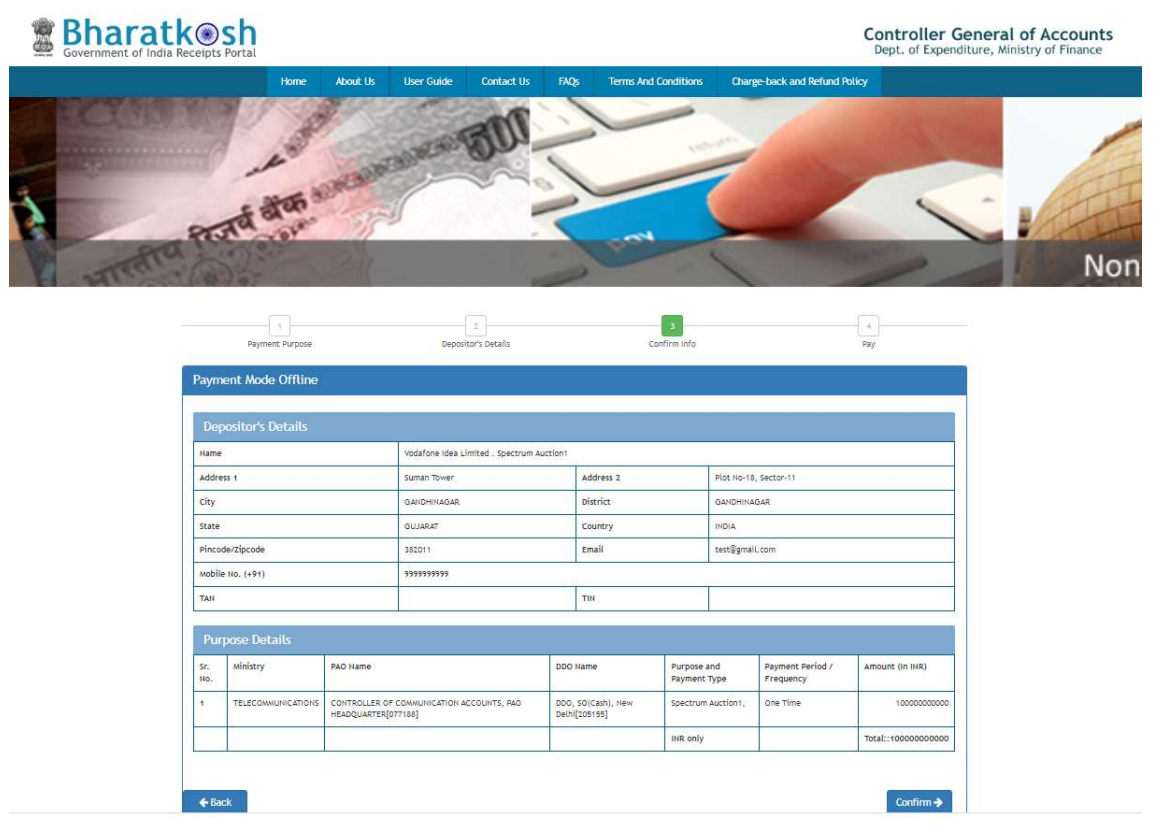

Figure 6

5. After clicking confirm button, below screen will be populated. Click on "Download Depositor slip" and download the depositor slip which shall contain the Bank details of DOT as well as remitter.( (Fig 7).As mentioned earlier the NEFT/RTGS should be made from the same remitter account mentioned herein. In case user wants to make another payment from a different bank account, user may go back to para 2 and update/change bank account and repeat the process till para 5. In the new deposit slip, the updated account detail shall get reflected.

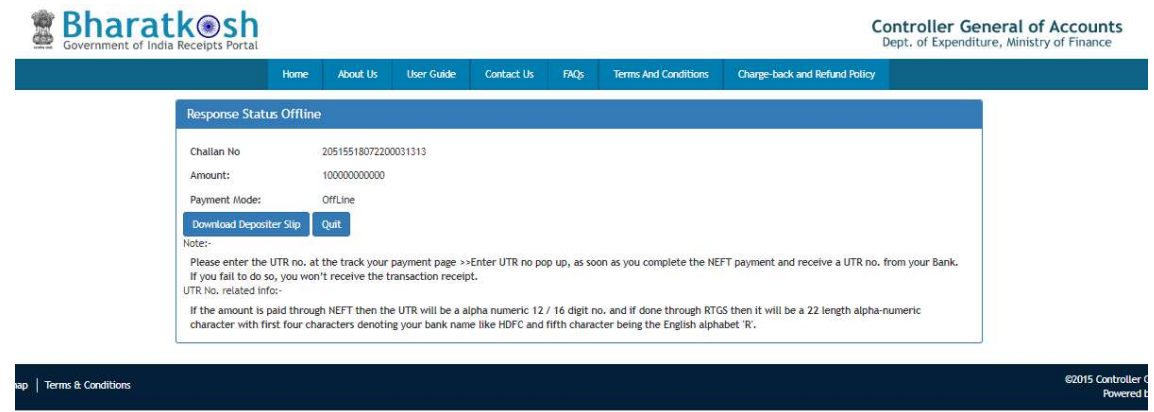

Figure 7

6. After generating "Depositor Slip", User can make the payment using NEFT/RTGS . After making the payment, user will have to submit their UTR No. at below screen(Fig 8) under submenu UTR Entry. URN number will be populated automatically, user may enter their UTR Number and NEFT Transaction date and click on submit button. The payment will get confirmed subject to correct UTR number and NEFT date.

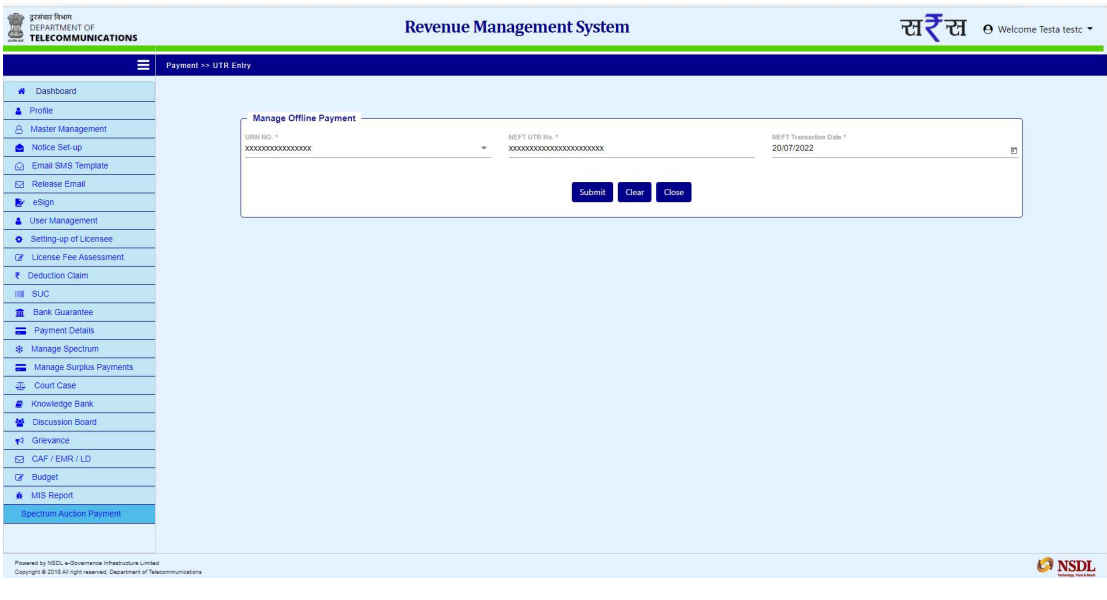

Figure 8

7. Following this, user can view the status of the transaction with status under submenu View Payment.(Fig 9)

| द्वरसंचार विभाग<br>DEPARTMENT OF<br>$\subseteq$<br><b>TELECOMMUNICATIONS</b>                                                 | <b>Revenue Management System</b> |                   |                                                          |                |                                |                             | स₹स        | $\Theta$ Welcome Testa testc $\star$ |                                                                           |  |
|----------------------------------------------------------------------------------------------------|----------------------------------|-------------------|----------------------------------------------------------|----------------|--------------------------------|-----------------------------|------------|--------------------------------------|---------------------------------------------------------------------------|--|
| Ξ                                                                                                    |                                  |                   | Payment Details >> View Spectrum Auction Payment Details |                |                                |                             |            |                                      |                                                                           |  |
| <b>#</b> Dashboard                                                                                                    |                                  |                   | <b>Spectrum Auction View Payment Details</b>             |                |                                |                             |            |                                      |                                                                           |  |
| <b>A</b> Profile                                                                                                    |                                  |                   |                                                          |                |                                |                             |            |                                      |                                                                           |  |
| <b>8</b> Master Management                                                                                                   | <b>Payment Status</b>            |                   | $\mathbf{v}$                                             | From Date      | 茴                              | To Date                     |            | $\Box$<br>Auction Year-Month         | $\check{\phantom{a}}$                                                     |  |
| Notice Set-up                                                                                                    |                                  |                   |                                                          |                |                                |                             |            |                                      |                                                                           |  |
| G Email SMS Template                                                                                                    | Payment Type                     |                   | $\check{}$                                               |                |                                |                             |            |                                      |                                                                           |  |
| Release Email                                                                                                    |                                  |                   |                                                          |                | Clear<br>Search                | Close Export To Excel       |            |                                      |                                                                           |  |
| <b>B</b> eSign                                                                                                    |                                  |                   |                                                          |                |                                |                             |            |                                      |                                                                           |  |
| <b>&amp;</b> User Management                                                                                                 |                                  |                   |                                                          |                |                                |                             |            |                                      |                                                                           |  |
| Setting-up of Licensee                                                                                                    |                                  |                   |                                                          |                |                                |                             |            |                                      |                                                                           |  |
| CZ License Fee Assessment                                                                                                    |                                  | Search            |                                                          |                |                                |                             |            |                                      |                                                                           |  |
| ₹ Deduction Claim                                                                                                    |                                  |                   |                                                          |                |                                |                             |            |                                      |                                                                           |  |
| <b>IIII</b> SUC                                                                                                    |                                  | <b>UTR Number</b> | Amount Paid(?)                                           | Payment Status | <b>Payment Initiation Date</b> | <b>Payment Success Date</b> | Payment By | <b>Payment Remark</b>                | Download Action                                                           |  |
| <b>Bank Guarantee</b>                                                                                                    |                                  |                   |                                                          |                |                                |                             |            |                                      |                                                                           |  |
| <b>Payment Details</b>                                                                                                    |                                  |                   |                                                          |                |                                |                             |            |                                      | GAR6 GAR7                                                                 |  |
| 串 Manage Spectrum                                                                                                    | 00031502                         | 12345UTR          | 90,000,000,001.00                                        | Verified       | 19/07/2022                     | 19/07/2022                  | adani19    | null                                 | Provisiona                                                                |  |
| Manage Surplus Bayments<br>Marage Spectrum<br><b>ED</b> Court Case                                                           |                                  |                   |                                                          |                |                                |                             |            |                                      | <b>Supporting Documents</b>                                               |  |
| <b>Knowledge Bank</b>                                                                                                    |                                  |                   |                                                          |                |                                |                             |            |                                      |                                                                           |  |
| 상 Discussion Board                                                                                                    |                                  |                   |                                                          |                |                                |                             |            |                                      |                                                                           |  |
| +3 Grievance                                                                                                    |                                  |                   |                                                          |                |                                |                             |            |                                      |                                                                           |  |
| CAF / EMR / LD                                                                                                    |                                  |                   |                                                          |                |                                |                             |            |                                      |                                                                           |  |
| <b>Budget</b>                                                                                                    |                                  |                   |                                                          |                |                                |                             |            |                                      |                                                                           |  |
| <b>备</b> MIS Report                                                                                                    |                                  |                   |                                                          |                |                                |                             |            | Items per page: 50                   | $1 - 1$ of 1<br>$\rightarrow$<br>$\mathcal{L}_{\mathcal{R}}$<br>$\langle$ |  |
| Spectrum Auction Payment                                                                                                    |                                  |                   |                                                          |                |                                |                             |            |                                      |                                                                           |  |
|                                                                                                    |                                  |                   |                                                          |                |                                |                             |            |                                      |                                                                           |  |
| Powered by NSOL e-Governance Infrastructure Limited<br>Copyright @ 2018 All right reserved, Department of Telecommunications |                                  |                   |                                                          |                |                                |                             |            |                                      | <b>C</b> NSDL                                                             |  |

Figure 9

- 8. The User can use the provisional receipt (prior to generation of GAR 7-till the UTR verification is pending or GAR 7(After it is generated) as proof of payment.
- 9. For any assistance, may kindly contact sh. Shankara Nand Mishra, Dir(LFA III) at *div.lfa3-* dot@gov.in or contact number 8750033159 or Mrs. Vijay Laxmi, SA at Contact Number 8447187067 or Support.saras-dot@gov.in.